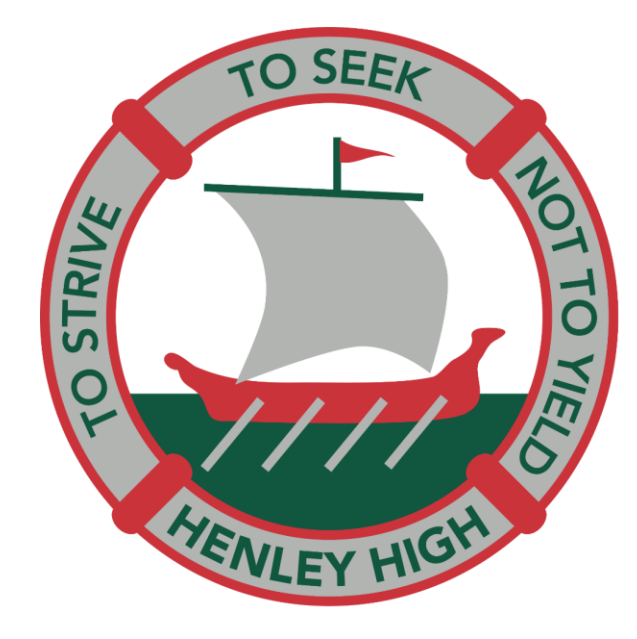

## HENLEY **HIGH SCHOOL**

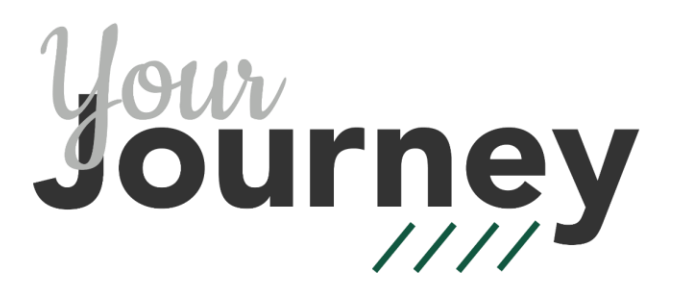

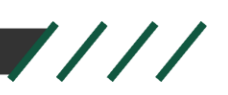

### **Compass Parent Portal**

Reporting Student Absences

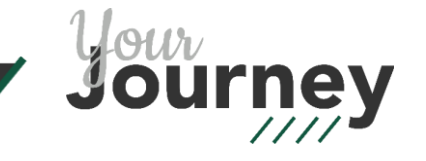

## **Compass School Manager**

- Access your parent portal at:
	- [www.henleyhs-sa.compass.education](http://www.henleyhs-sa.compass.education/) or
	- [www.henleyhs.sa.ed.au](http://www.henleyhs.sa.ed.au/) and click on 'Compass login' at the top of the page.
	- Login using your parent portal user name and password

Please email student [services@henleyhs.sa.edu.au](mailto:services@henleyhs.sa.edu.au) if you require your login details.

## **Reporting a full day absence**

### • **1 Add an attendance note**

- The homepage will show each student you have enrolled at Henley High School.
- Click on '**+**' underneath the student's name.

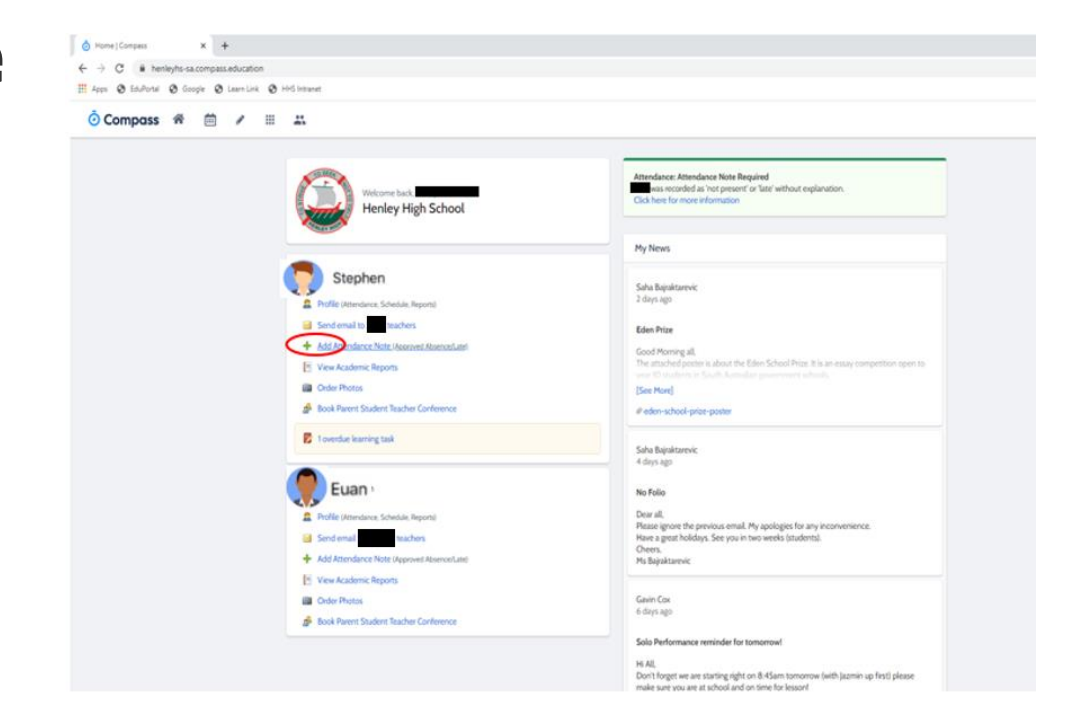

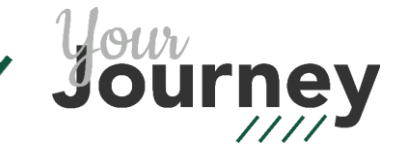

### • **2 Note Details**

• Choose a reason from the list of options and add a comment if needed.

Please note: **'Not approved'** should only be selected for truancy.

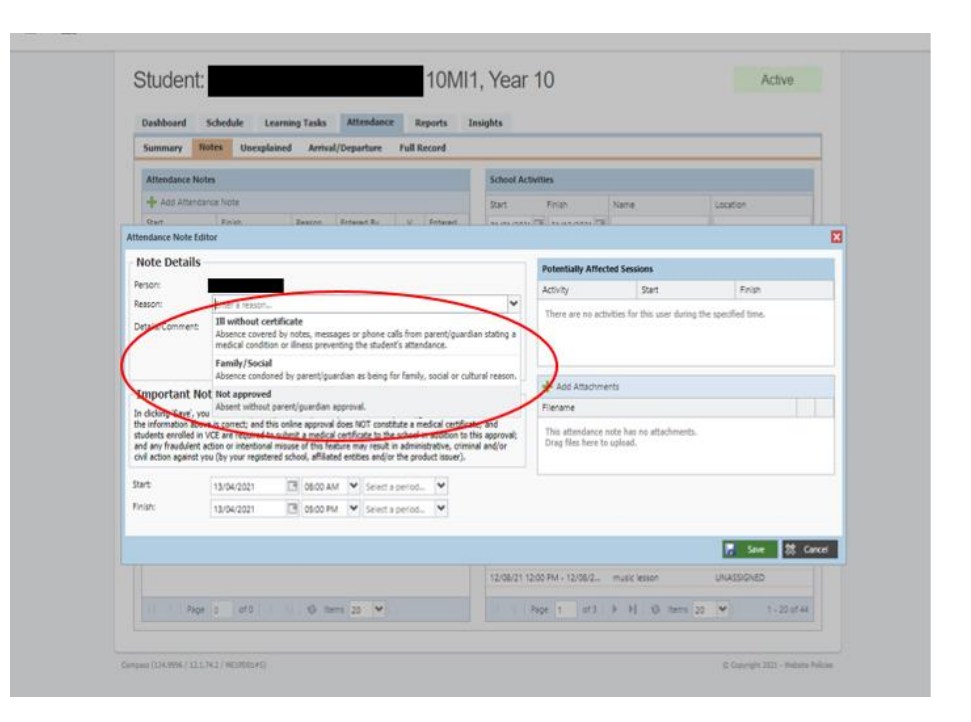

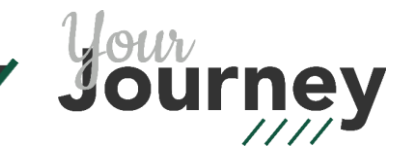

### • **3 Select Date**

• Choose the start date and end date for the absence.

Please contact [studentservices@henleyhs.sa.edu.au](mailto:studentservices@henleyhs.sa.edu.au) for absences of 5 or more days.

• **4 Click Save**

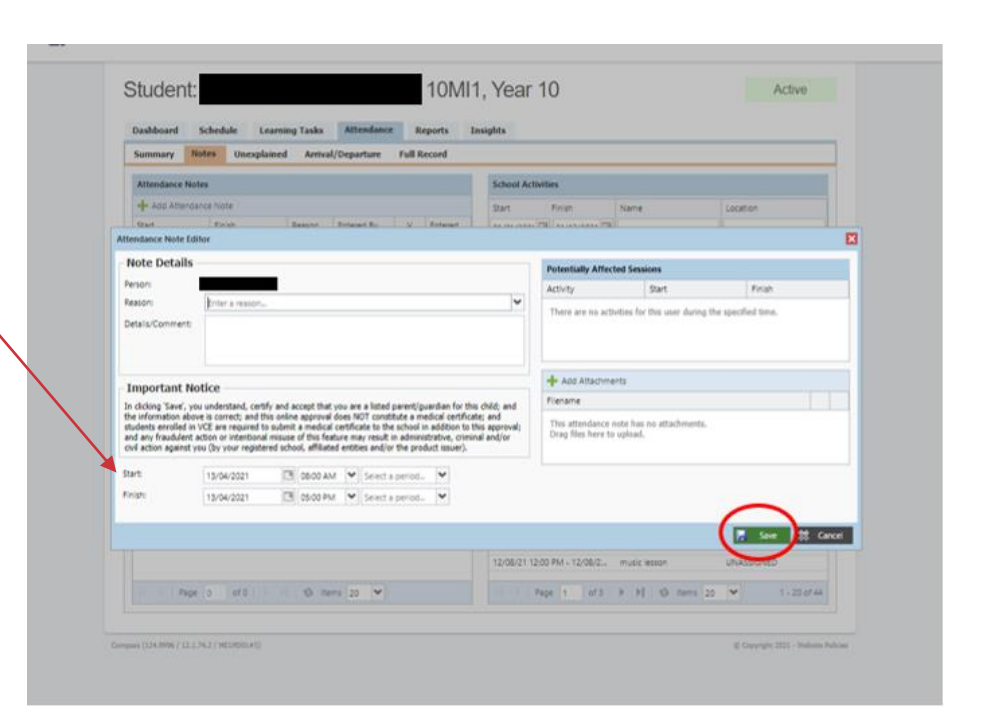

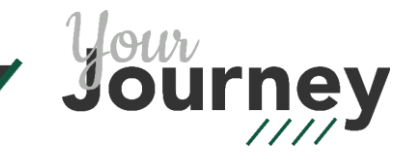

## **Reporting a Late Arrival**

#### • **1 Add an attendance note**

• Follow steps  $1 - 3$  for full day absences.

#### • **2 Select Date & Time**

- Choose the date the student will arrive late to school.
- Enter the time of the absence. For example, 8:00AM – 11:00AM shows that the student will sign in at 11:00AM.

#### • **3 Click Save**

Please note: Students are required to sign in at Student Services when they arrive at school.

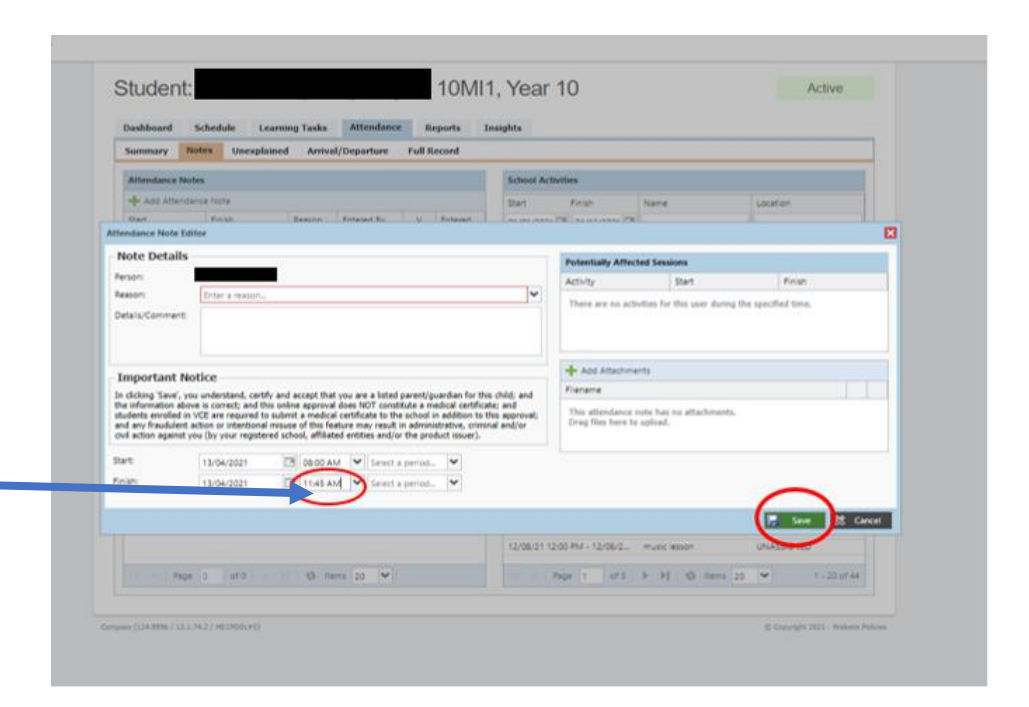

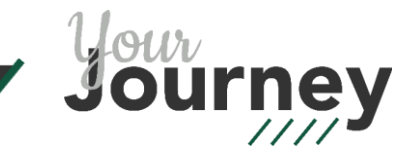

# **Reporting an Early Departure**

#### • **1 Add an attendance note**

• Follow steps  $1 - 3$  for full day absences.

#### • **2 Select Date & Time**

- Choose the date your child will leave school early.
- Enter the time of the absence. For example,  $11:00$ AM – 5:00PM shows that the student will sign out at 11:00AM.

#### • **3 Click Save**

Please note: Students are required to sign out at Student Services before leaving school.

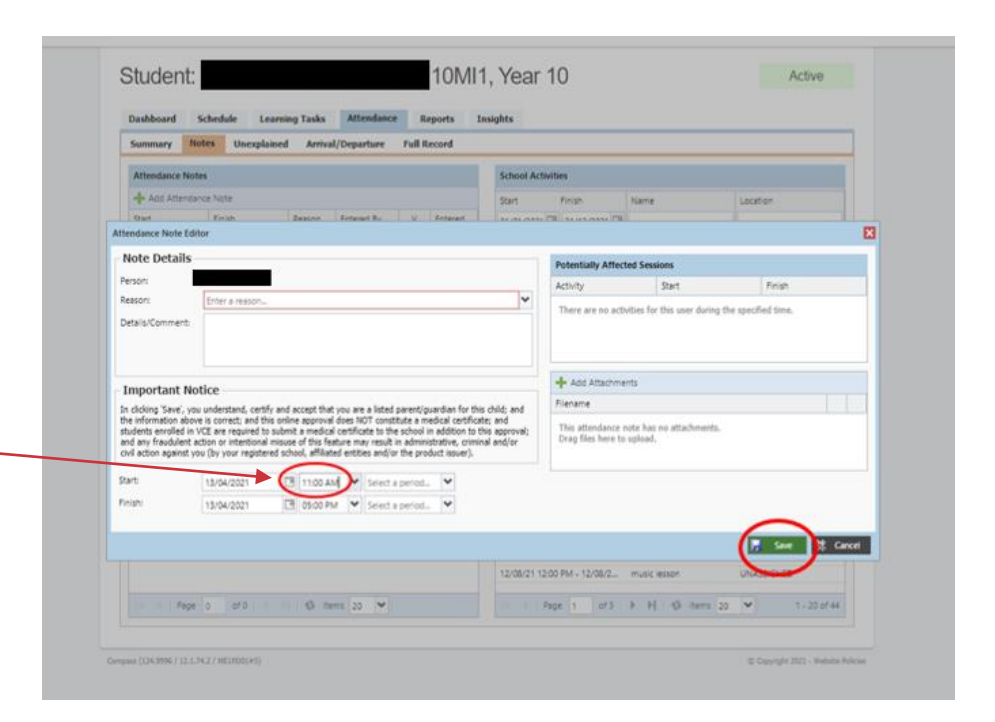

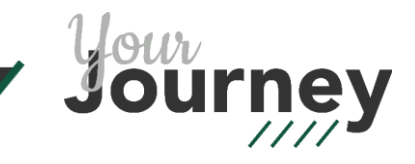

## **Unexplained Absence Emails**

- Unexplained Absence emails are generated from Compass each day at 12:00 PM.
- Reasons you may receive an email include:
	- The school has not been notified of the absence
	- The student has forgotten to sign in/out in at Student **Services**
	- The student is expected to sign in after 12:00 PM (please disregard if you have notified the school).

# **Resolving Unexplained Absences**

- Unexplained absences can be resolved by:
	- The Compass parent portal
	- Email

[studentservices@henleyhs.sa.edu.au](mailto:studentservices@henleyhs.sa.edu.au)

From: Compass Chronicle

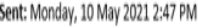

ce Notification - Student Not Present in one or more classes

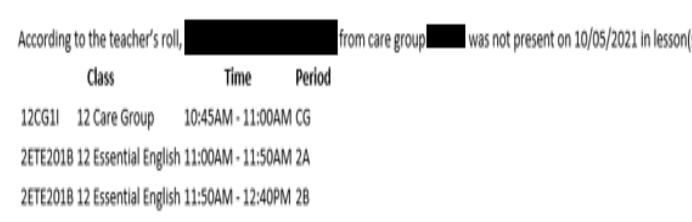

Please ring Student Services on 8355 7015 (Middle School) or 8355 7014 (Senior School) to resolve your child's unexplained absence. Alternatively, you can email studentservices@henleyhs.sa.edu.au with reason for your child's absence.

Attendance is critical for success in learning and Henley High School is working to improve the monitoring of student absences.

Thank you for your assistance

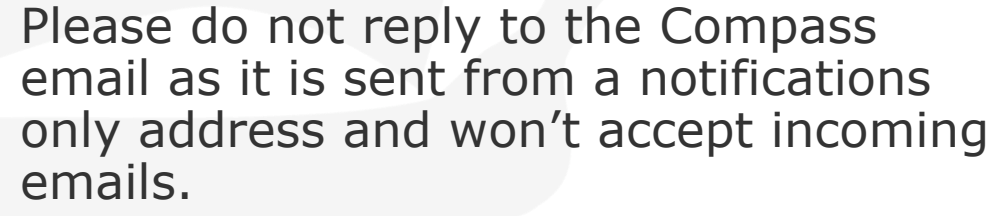

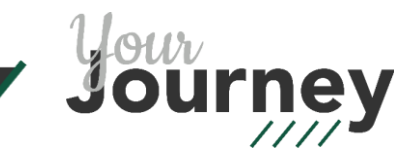

### • **1 Compass Homepage**

- 'Attendance note required' will appear in the top right corner for unexplained absences.
- Select 'Click here for more information'.

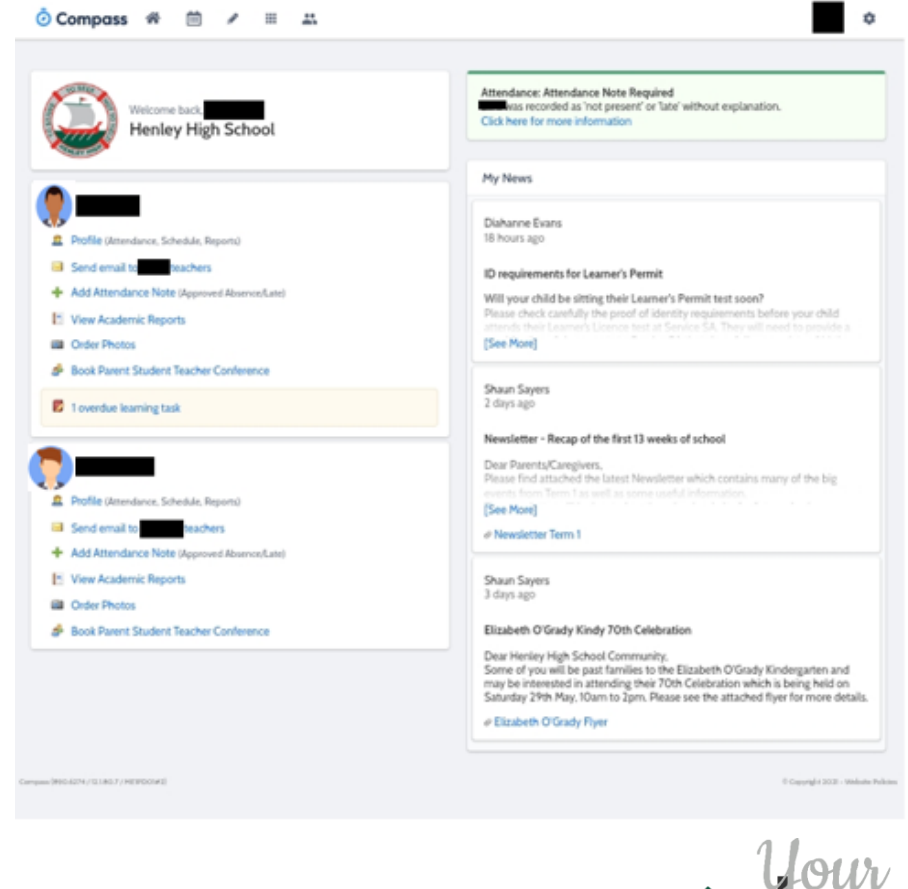

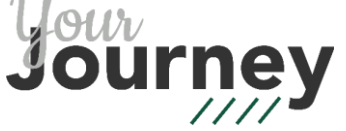

### • **2 Select absence**

• Select boxes to give a reason for the student's absence.

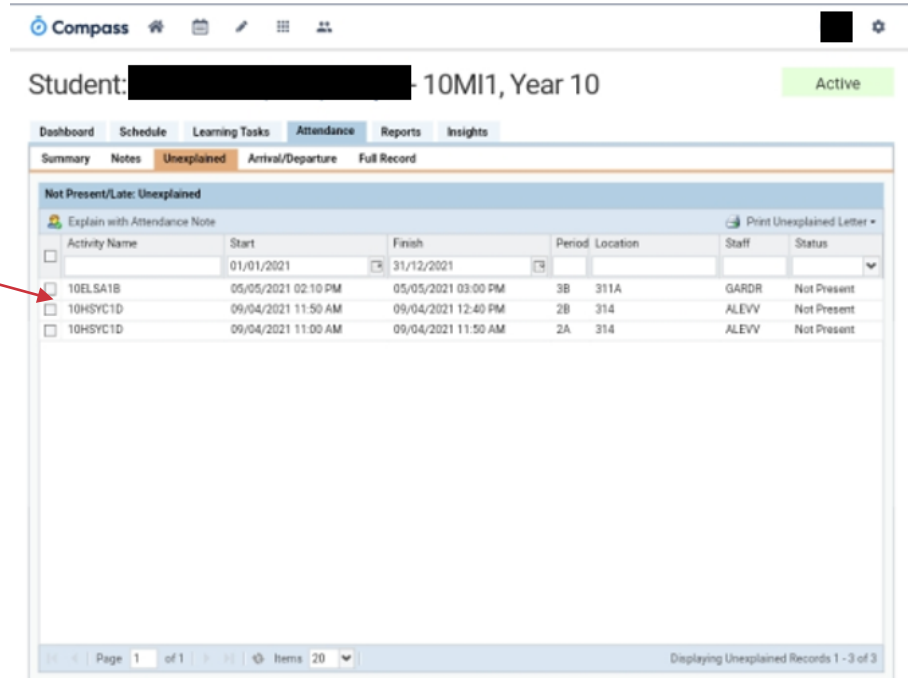

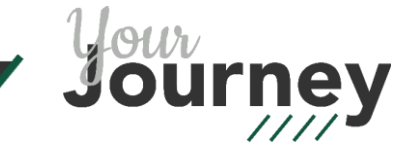

### • **3 Note Details**

• Choose a reason from the list of options and add a comment if needed.

Please note: **'Not approved'** should only be selected for truancy.

• **4 Click Save**

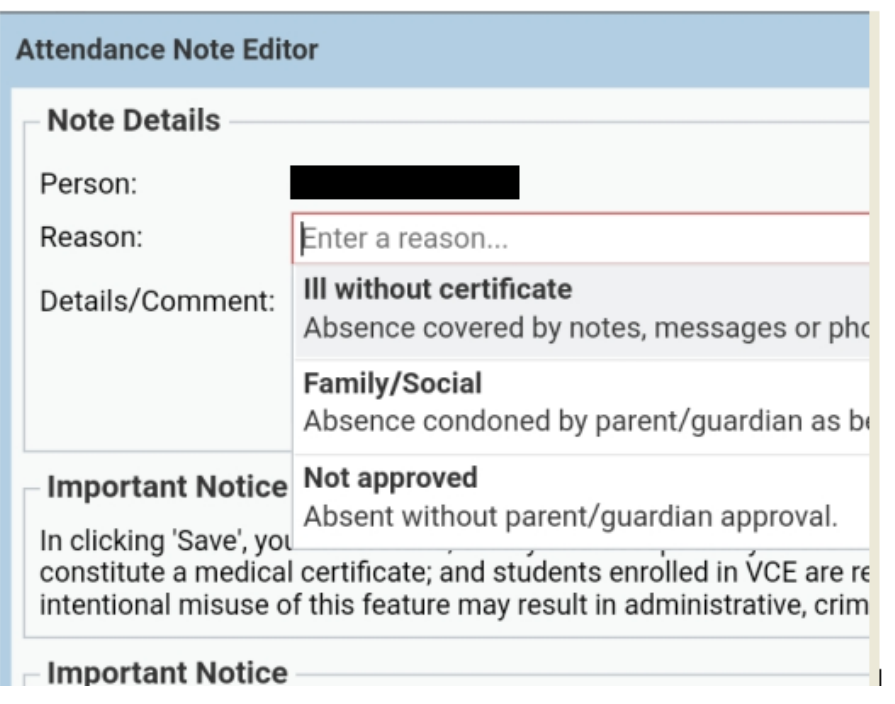

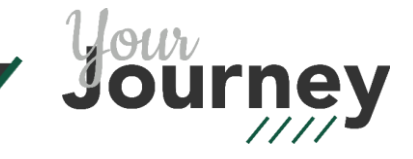

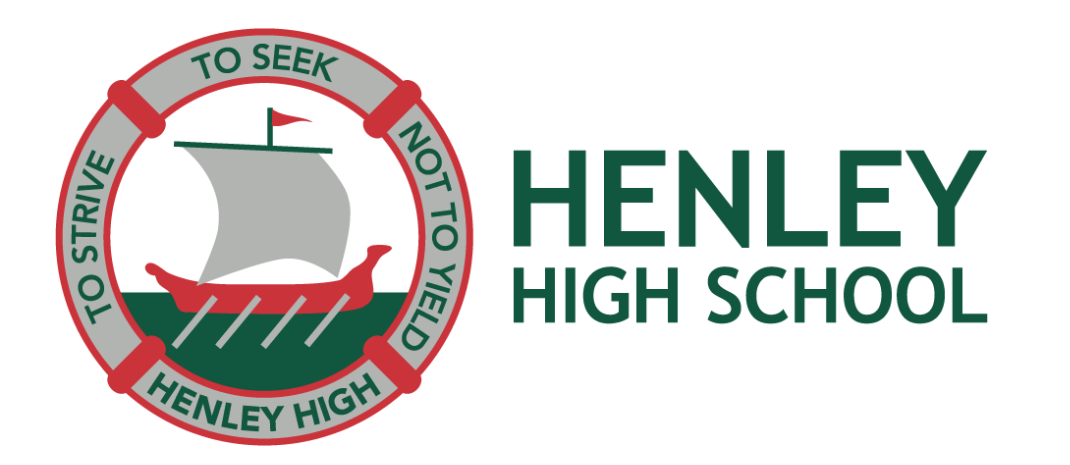

#### Thank you

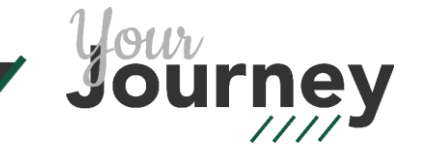